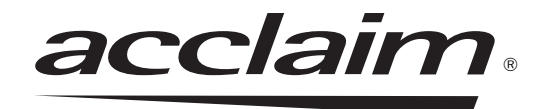

# **USB Only Intraoral Digital Video Camera System**

*Part Number A5500*

# **Operator's Manual**

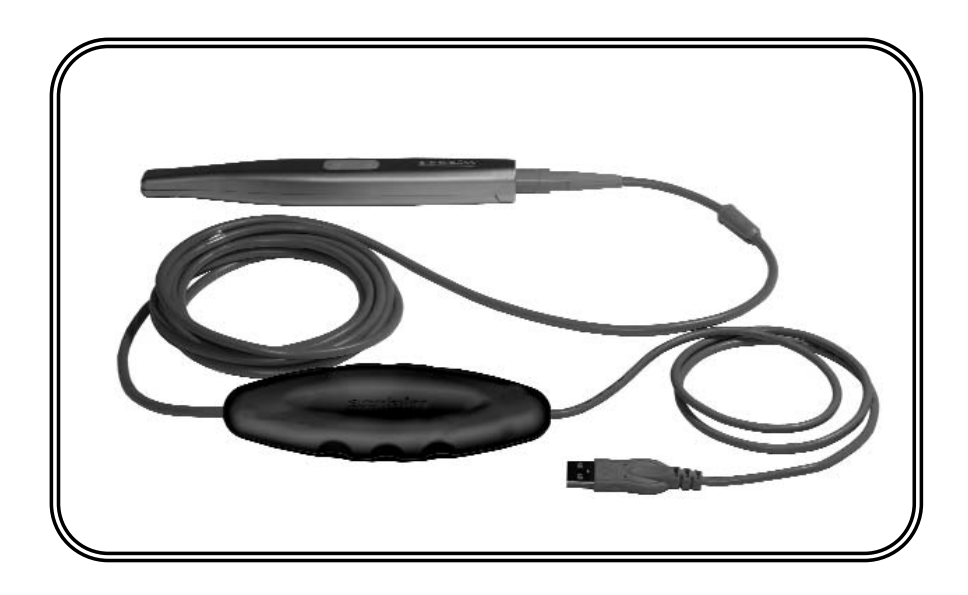

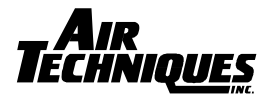

 $\mathscr Z$ ALLPRO IMAGING

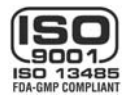

Download from Www.Somanuals.com. All Manuals Search And Download.

### *FOREWORD*

Air Techniques and its ALLPRO Imaging division have prepared this document as a guide to the proper use of the Acclaim® USB Only Intraoral Digital Video Camera System. References in this manual to Air Techniques includes its division ALLPRO Imaging.

Refer to the following companion documents as necessary:

Acclaim Handpiece Instruction Sheet A5537

Document Part Number

### *TABLE OF CONTENTS*

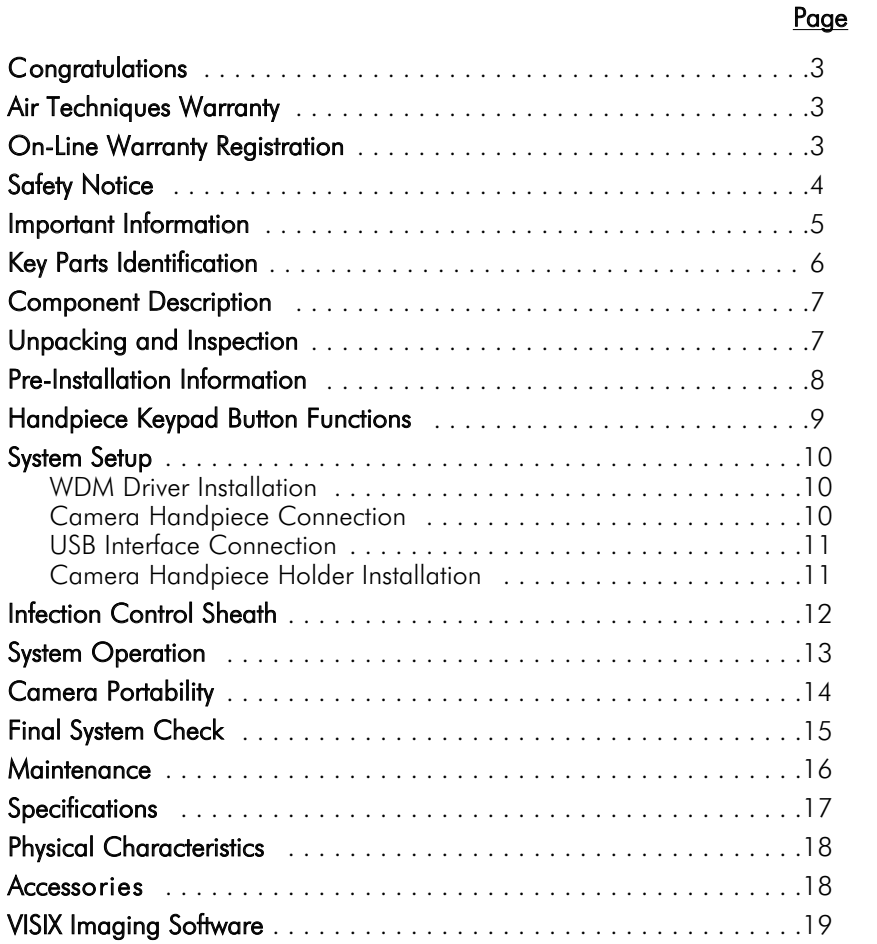

Congratulations on your purchase of the Acclaim® USB Only Intraoral Digital Video Camera System, the latest camera in the dental video imaging product line from Air Techniques, a leading manufacturer of dental and veterinary equipment since 1962.

The Acclaim USB Only Camera System design offers the flexible benefits of USB Plug-N-Play technology that is easily integrated into any practice. The very lightweight one-piece toothbrush-size Acclaim Camera Handpiece is an extremely maneuverable instrument, which produces crisp, clear images. The Acclaim® USB Only Intraoral Digital Video Camera System is hereafter referred to as the Acclaim System in this manual.

Review and follow the guidelines included in this Operator's Manual to ensure that your Acclaim System gives you the highest level of service.

For product support and information on how to expand your Acclaim System, contact your authorized Air Techniques dealer.

### *WARRANTY*

This Air Techniques equipment is warranted to be free from defects in material and workmanship from the date of installation for a period of 3 years.

Any item returned to our factory through your authorized Air Techniques dealer, will be repaired or replaced at our option at no charge provided that our inspection shall indicate it to have been defective. Dealer labor, shipping and handling charges are not covered by this warranty.

This warranty does not apply to damage due to shipping, misuse, careless handling or repairs by other than authorized service personnel. Warranty void if installed or serviced by other than your authorized Air Techniques dealer service personnel. Air Techniques, Inc. is not liable for indirect or consequential damage or loss of any nature in connection with this equipment.

This warranty is in lieu of all other warranties expressed or implied. No representative or person is authorized to assume for us any liability in connection with the sale of our equipment.

## *ON-LINE WARRANTY REGISTRATION*

Quickly and easily register your new Acclaim Camera on-line. Just have your product model and serial numbers available. Then go to either the Air Techniques website, www.airtechniques.com, or the ALLPRO Imaging website, www.allproimaging.com, click the warranty link and complete the registration form. This on-line registration ensures a record for the warranty period and helps us keep you informed of product updates and other valuable information.

## *SAFETY NOTICE*

### **GENERAL**

This equipment has been designed to minimize exposure of personnel to hazards. While the Acclaim System is designed for safe operation, certain precautions must be observed. Use of the Acclaim System not in conformance with the instructions specified in this manual may result in permanent failure of the unit.

### **KNOWLEDGE OF WARNINGS AND CAUTIONS**

Users must exercise every precaution to ensure personnel safety, and be familiar with the warnings and cautions presented throughout this manual and summarized below.

#### *CAUTION:* There are no user-serviceable parts inside. Servicing should be performed by qualified dealer service representatives only.

- ❑ Connecting any device to the Acclaim System that does not meet the equivalent safety requirements of the system may reduce the safety effectiveness of the Acclaim System.
- ❑ Unplug the system components from power before performing cleaning procedures.
- **WARNING:** To prevent fire or electrical shock, do not expose this equipment to rain or moisture.
	- ❑ Do not spray cleaning liquids or disinfectants directly on the camera handpiece or the USB Umbilical. Use care not to allow liquids to run into internal circuitry.
	- ❑ Do not wipe the surfaces using benzine, thinner, etc. as this may degrade the finish.

### *DO NOT ATTEMPT INTERNAL SERVICE*

The interior of each component of the Acclaim System is only accessible by removing hardware with tools and should only be opened and serviced by an authorized service technician. Please contact your local authorized dealer for service. Failure to heed this warning may result in equipment damage and voiding the warranty.

#### **Markings.**

The following terms or symbols are used on the equipment or in this manual to denote information of special importance:

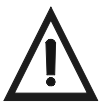

Alerts users to important Operating and Maintenance instructions. Read carefully to avoid any problems.

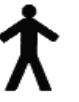

Indicates type B equipment in accordance with IEC 60601-1

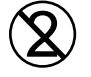

Alerts users that the infection control sheath must be used for only one patient and disposed of properly in accordance with local code. accordance with local code.

### *ATTENTION USERS:*

Manufacturing date code on serial number label is in the format:MONTH YYYY.

#### **Use of Accessory Equipment.**

The use of ACCESSORY equipment not complying with the equivalent safety requirements of this equipment may lead to a reduced level of safety of the resulting system. Consideration relating to the choice shall include:

Use of the accessory in the PATIENT VICINITY

Evidence that the safety certification of the ACCESSORY has been performed in accordance to the appropriate IEC 60601-1 and/or IEC 60601-1-1 harmonized national standard.

Use of ACCESSORIES or cables other than those specified or provided by Air Techniques or its ALLPRO Imaging division may result in increased EMISSIONS or decreased IMMUNITY of the EQUIPMENT.

### *IMPORTANT INFORMATION*

#### **General Notes.**

- ❑ All instructions in this manual form an integral part of the unit. They must be kept close to the unit and in readiness whenever required. Precise observance of these instructions is a pre-condition for use of the unit for the intended purpose and for its correct operation. This manual should be passed on to any future purchaser or operator.
- ❑ Safety of the operator as well as trouble-free operation of the unit are only ensured if use is made of original equipment parts. Moreover, use may only be made of those accessories that are specified in the technical documentation or that have been expressly approved and released by the manufacturer for the intended purpose. The manufacturer cannot warranty for the safety or proper functioning of this unit in the case where parts or accessories are used that are not supplied by the manufacturer.
- ❑ There is no guarantee against damage arising where parts or accessories are used that are not supplied by the manufacturer.
- ❑ Observe the usage and storage conditions.
- ❑ The Acclaim System may only be operated using authorized software.
- ❑ The manufacturer regard themselves as being responsible for the equipment with regard to safety, reliability and proper functioning only if assembly, resetting, changes or modifications and repairs have been carried out by an authorized dealer and if the equipment is used in conformity with the instructions contained in this manual.
- ❑ The device conforms to the relevant safety standards valid at this time.
- ❑ Any reprinting of the technical documentation, in whole or in part, is subject to prior written approval by the manufacturer.

#### **Incorrect Usage**

❑ Any use that is not described in this manual as correct usage is considered as incorrect usage. The manufacturer is not to be held liable for any damage caused as a result of incorrect usage. The operator bears all risks.

### *KEY PARTS IDENTIFICATION*

The Acclaim System is comprised of a Camera Handpiece and USB Umbilical. Each is boxed separately along with associated accessories and is available individually by their selling numbers A5520 and A5550 respectively. When shipped together as a complete Acclaim System, the sperate boxes are packed in a single box as selling number A5500. The following lists the components included with the Acclaim System.

A5520 Camera Handpiece box includes:

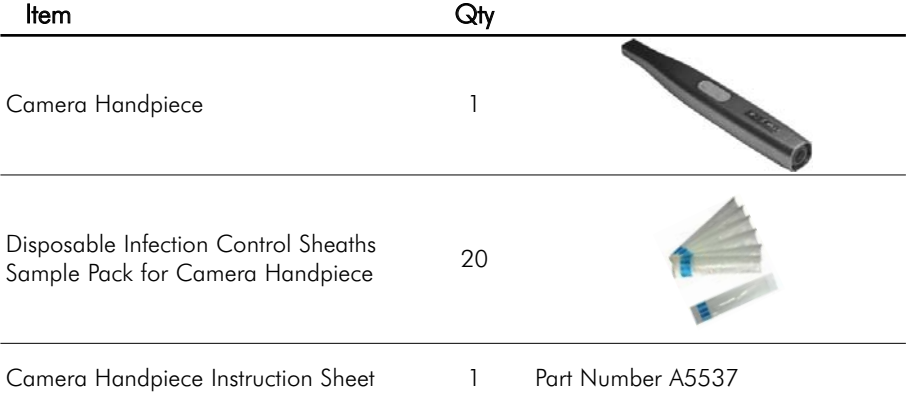

#### A5550 USB Umbilical box includes:

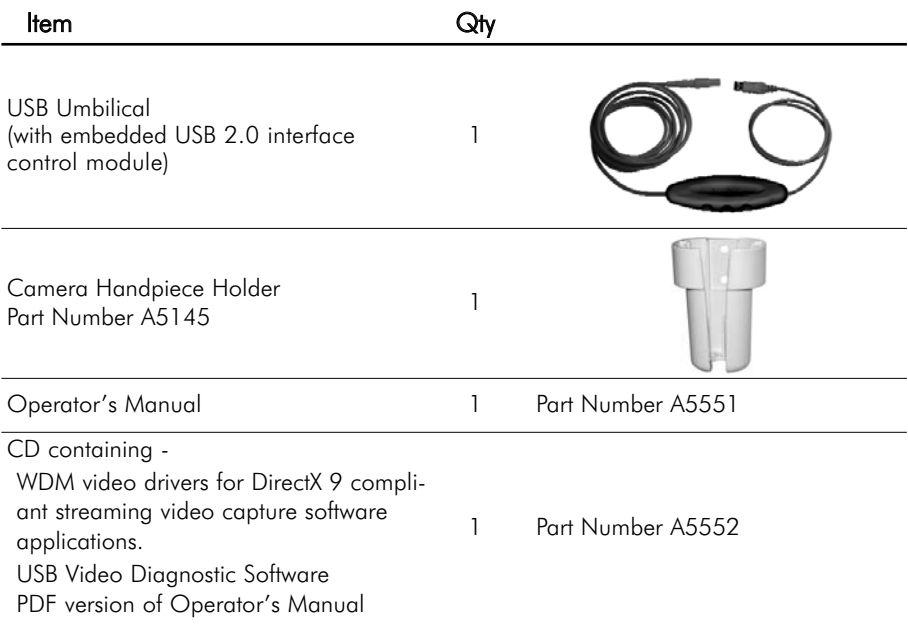

The Acclaim System is an intraoral camera system designed for dental and veterinary applications that consists of the Camera Handpiece, Camera Handpiece Holder and the USB Umbilical as described below.

**NOTE:** Air Techniques' VISIX Imaging Software is fully compatible with the Acclaim System. Contact your authorized Air Techniques dealer to acquire VISIX.

**Camera Handpiece -** The Camera Handpiece is extremely lightweight with a high resolution, high sensitivity, auto-exposure controlled CCD sensor and a high performance lens system illuminated by ultra-bright white LED lamps. The fixed focus lens has a broad depth of field bringing all objects measuring between 6 and 50 mm into focus enabling the camera to finely detail a section of a single tooth to a full smile. The Camera Handpiece has the rich look and tactile feel of a metallic handpiece and provides 2 keypad buttons for fingertip operating control of the system. The specific functions performed by the keypad buttons depend on the user-supplied compatible streaming video capture software application used.

**Camera Handpiece Holder -** The Camera Handpiece Holder can be fastened in a convenient location for safe storage of the Camera Handpiece when it is not in use. In addition to storage, the Camera Handpiece Holder also has built-in magnet that turns off the Camera Handpiece power. This feature conserves energy and equipment wear so the camera is ready and operational when needed.

**USB Umbilical -** An overall 13.5-foot cable assembly comprised of an USB 2.0 high speed interface control module with an associated 4-foot USB 2.0 cable and a 9-foot control umbilical. The USB 2.0 cable is terminated with a Type A USB connector while the control umbilical uses a quick-disconnect connector. The USB Umbilical connects between the Camera Handpiece and the user's computer and provides a digital video output for use with a PC with usersupplied compatible streaming video capture software application.

## *UNPACKING AND INSPECTION*

Unpack each component of the Acclaim System and inspect for physical damage such as scratched panels, damaged connectors, etc. If any damage is noted, immediately notify your Air Techniques authorized dealer immediately so corrective action can be taken.

Make sure to save all packaging material in case repackaging and shipment is necessary.

Verify that all listed items were received. If any item is missing, notify your Air Techniques authorized dealer.

### *PRE-INSTALLATION INFORMATION*

- **IMPORTANT:** When operating the Acclaim System connected to the USB port on a Computer System, the computer must be loaded with Air Techniques Authorized DirectX 9 compliant streaming video software application and authorized imaging software such as VISIX. Contact your dealer for available Computer Systems and software options.
	- **NOTE:** VISIX Imaging Software is fully compatible with Acclaim Systems.

**Minimum Computer System Requirements -** The Computer System (laptop or computer, monitor, etc.) and any related peripheral or other equipment, supplied by the user, or a third party, must comply with the requirements for accessory Equipment as specified in the appropriate IEC 60601-1 and/or IEC 60601-1-1 harmonized national standard.

Unless otherwise stated, the components of the computer system must comply with the minimum requirements listed below.

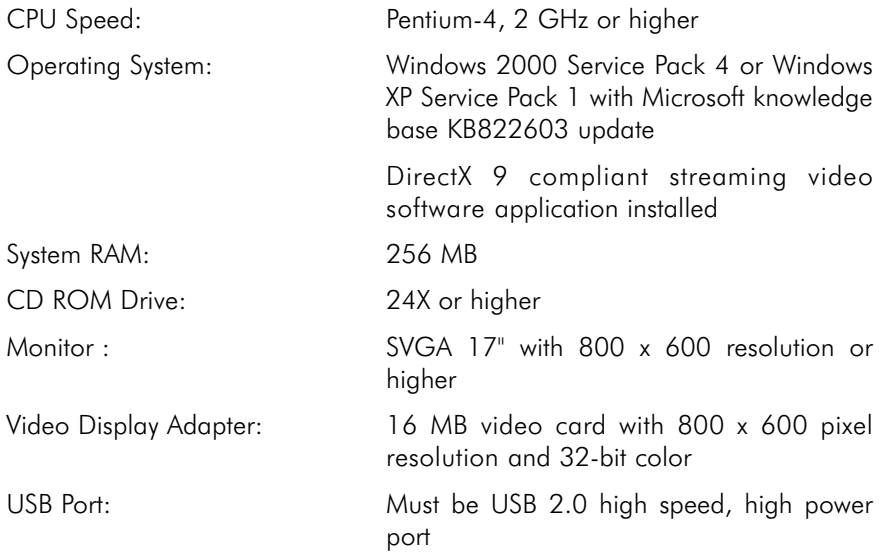

#### **System Properties.**

If unsure of the operating system version installed, check that it meets the necessary requirements by checking the System Properties window.

This is done simply by right clicking the *My Computer icon.* Selecting *Properties* from the menu list displays the System Properties window as shown. The installed operating system version is listed under the General Tab.

The **System Properties** window can also be displayed from the Desktop *Start* button. Just press the *Start* button and select *Settings*-*Control Panel* and then *System.*

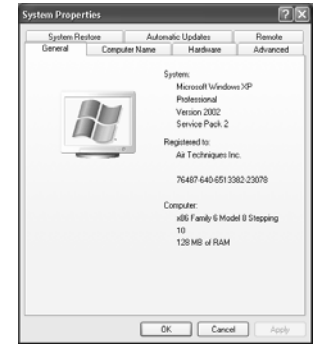

### *HANDPIECE KEYPAD BUTTON FUNCTIONS*

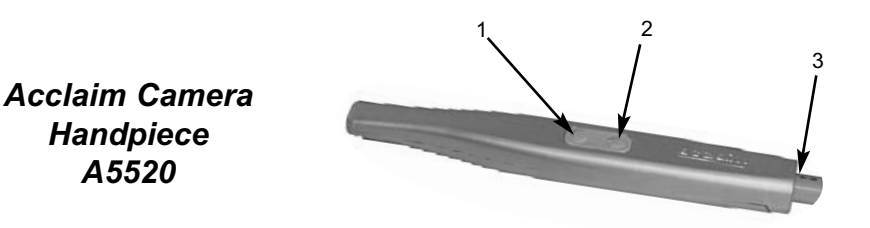

**Keypad Buttons -** Each keypad button provides the Acclaim Camera Handpiece fingertip control over the PC streaming video capture software via the USB Umbilical. The specific functions performed by the keypad buttons depend on a software installation that supports the 2-button handpiece. Typical keypad actions provided below.

**NOTE:** Simultaneously depressing both keypad buttons for approximately 3 seconds deactivates the Camera Handpiece LED light source. This is commonly used when imaging an X-ray on a light box.

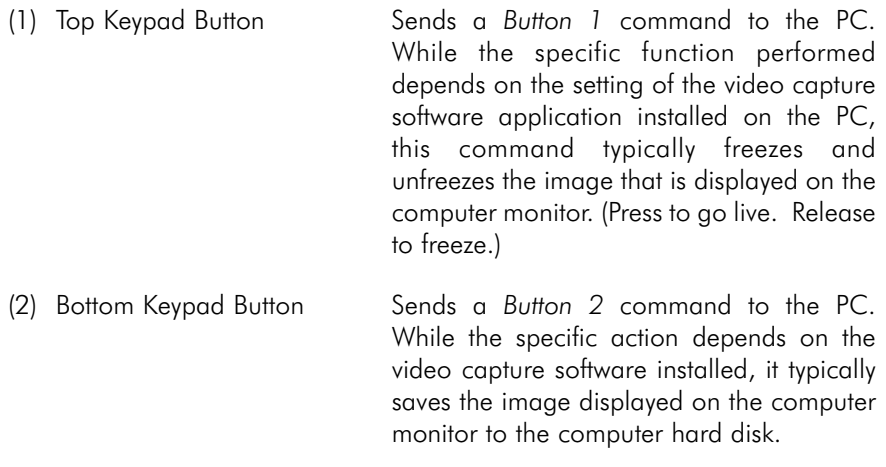

(3) Handpiece Connector An 8-pin connector socket that accepts connection of the keyed 8-pin quick disconnect plug end of the USB Umbilical.

Installing the Acclaim System is as simple as making the necessary connections of the USB Umbilical between a PC loaded with an Air Techniques Authorized DirectX 9 compliant user-supplied streaming video software application such as VISIX and the Camera Handpiece. Perform the following procedures to set up the Acclaim System.

**Notes:** Authorized Imaging Software, such as VISIX, supplied by the dealer or other company, must be installed on the computer in order to operate the Acclaim System.

> A Microsoft® *Driver Not Signed* statement may appear. If it does, click *Continue* to proceed with installation.

**WDM Driver Installation -** Before connecting the Acclaim System to your computer or attempting to use it for the first time, run the Setup program on the Acclaim System Drivers and Utilities Disk included with the Acclaim System. The supplied CD provides the WDM drivers needed to communicate between the Acclaim System and the associated user-supplied USB streaming video software application installed on the PC computer system. Normally, this program runs automatically when the CD is inserted into the drive for the first time. If not, run the setup program located in the root directory of the CD (typically *D:\Acclaim. msi*).

The Setup program guides the user through updating the computer library files, which must be completed before the Acclaim System will operate properly. More information can be found in the Installation Instructions and Notes file on the Acclaim System Drivers and Utilities Disk included with the system.

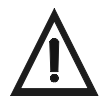

Do not use the A5020 Camera Handpiece (blue and white plastic). Only the A5520 Camera Handpiece (metallic) can be used with the USB Only Acclaim System.

Do not twist or turn the cable connectors. The USB Umbilical connector is keyed and mates straight on with the A5520 Handpiece connector.

**Camera Handpiece Connection -** Carefully connect the A5520 Camera Handpiece to the supplied USB Umbilical as follows:

- 1. Using the gray molded connector end of the USB Umbilical, align the connector key with the keyway of the Handpiece connector.
- 2. Insert straight into Handpiece connector until it securely snaps into place.

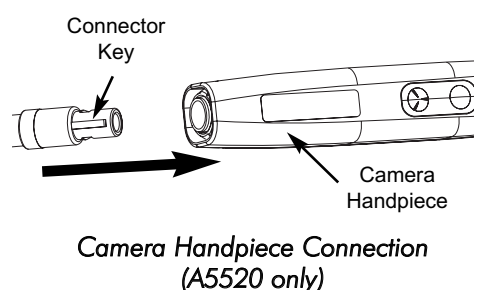

**USB Interface Connection -** Connect the USB Type A connector side of the USB Umbilical to any available USB 2.0 High Speed port on the user supplied Computer System. Always make sure to use the same USB port whenever reconnection of the USB cable is necessary.

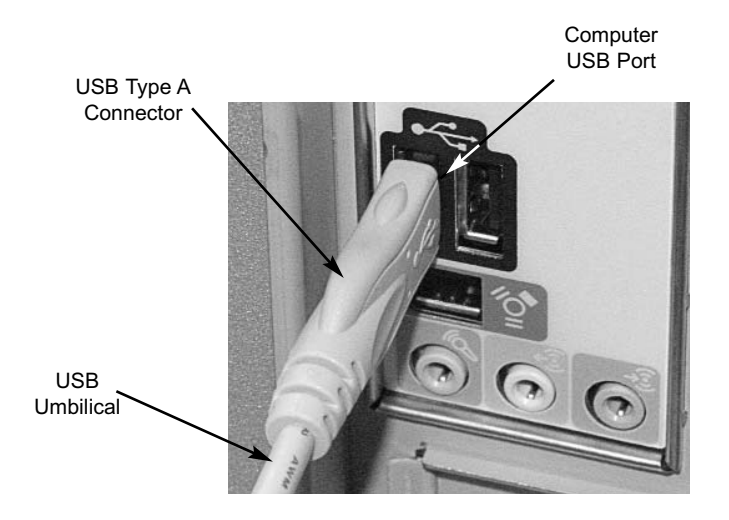

*USB Interface Connection*

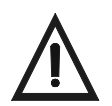

Use care when adhering the handpiece holder to selected surface. The double-sided adhesive fastens quickly and permanently.

**Camera Handpiece Holder Installation -** Using the supplied doublesided adhesive fastener, the Camera Handpiece Holder, part number A5145, can be fastened to any convenient location for safe storage of the USB Umbilical or Camera Handpiece when not in use.

Install the Camera Handpiece Holder as follows:

- 1. Remove the protective film from the double-sided adhesive on the Handpiece Holder
- 2. Attach the Camera Handpiece Holder to a flat, clean dry surface where the Acclaim Camera Handpiece or USB Umbilical can be located for convenient storage.

## *INFECTION CONTROL SHEATH*

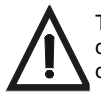

The Acclaim System should be used with an infection control sheath covering the handpiece. Make sure to use a new disposable infection control sheath for each patient.

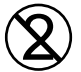

**2** The infection control sheath must be used for only one patient and disposed of properly in accordance with local code. local code.

**NOTE:** For optimum image clarity, the optically clear section of the sheath must be aligned with the camera lens by facing the camera/light source section of the handpiece down toward the paper layer.

**Disposable Sheath Installation -** Install a new infection control sheath on the Camera Handpiece for each patient as follows:

- 1. Remove the Camera Handpiece from the holder.
- 2. Insert the Camera Handpiece tip between the second and third layers (between the outer paper and plastic layers) with the camera/light facing towards the paper layer. See A.
- 3. Push the Camera Handpiece completely in until the tip is fully inserted into the narrow tip of the sheath. See B.
- 4. Gently squeeze the illuminated tip of the Camera Handpiece between the thumb and index finger to ensure that the optically clear area of the sheath is flat against the lens tip. See C.
- 5. Peel away and discard the top plastic layer and the bottom paper layer. See D.

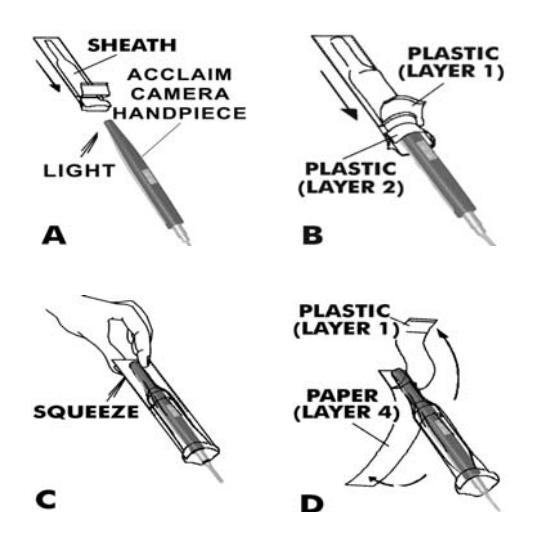

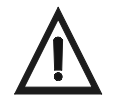

Verify that the video capture software is running and correctly configured.

The Acclaim System is operated connected directly to a computer system running various PC USB streaming video capture software applications such as VISIX. The camera provides the image/video source while the computer and associated software are used to display and save the resultant images. Perform the following procedures to operate the Acclaim System when correctly connected to a computer.

- 1. Remove the Camera Handpiece from the handpiece holder and observe that the computer display shows the high-resolution live video images taken by the camera.
- 2. Place the camera lens window over area of interest and view image on display.
- 3. Press the appropriate keypad button on the Camera Handpiece to freeze (ie. capture) the displayed image on the computer monitor screen. Press the keypad button again to unfreeze the displayed image. The keypad button used depends on the video capture software installed.
- 4. Press the appropriate keypad button on the Camera Handpiece to save the captured image to the computer hard drive and then to return to a live image display. The keypad button used depends on the video capture software installed.
- 5. Repeat steps 2 through 4 as necessary.
- 6. When imaging an X-ray film on a light box, deactivate the LED light source by depressing both Camera Handpiece buttons simultaneously for approximately 3 seconds. Perform steps 2 through 4 to freeze and save the X-ray film image as desired.
- 7. Return the Camera Handpiece to the holder when done. Verify that the LED light source and camera turns OFF.

## *CAMERA PORTABILITY*

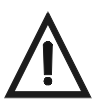

Do not twist or turn the Handpiece Cable connector. The connector is keyed and mates straight on with Camera Handpiece connector.

Whether detaching just the Camera Handpiece from the USB Umbilical and using with additional Acclaim USB Umbilicals installed on other computers or bringing the complete system (handpiece and umbilical), the Acclaim System is easily shared among patient operatories.

Refer to the corresponding illustrations and perform the following when transporting only the Camera Handpiece.

- 1. Retract collar of quick disconnect connector and simultaneously pull straight from the Handpiece connector.
- 2. Release connector quick disconnect collar.
- 3. Store the USB Umbilical by placing cable slide holder into the Handpiece Holder.
- 4. Transport Handpiece to next operatory.
- 5. Connect Handpiece at new location by aligning the connector key with the keyway of the mating USB Umbilical connector.
- 6. Insert straight into Handpiece connector until it securely snaps into place.

When transporting the complete Acclaim System (handpiece and umbilical) among patient operatories, simply disconnect the the USB connector end of the USB Umbilical, transport the system and reconnect to the new computer. Make sure that the computer in the new operatory is using compliant software.

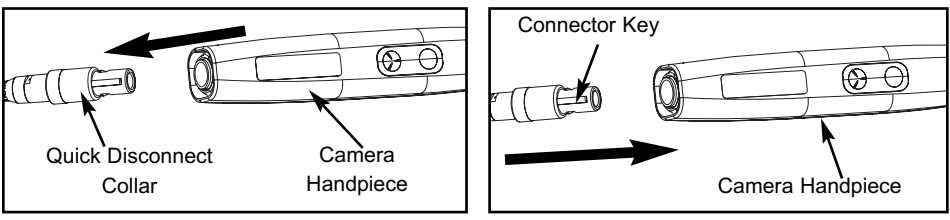

*Detaching Camera Handpiece* 

*Connecting Camera Handpiece*

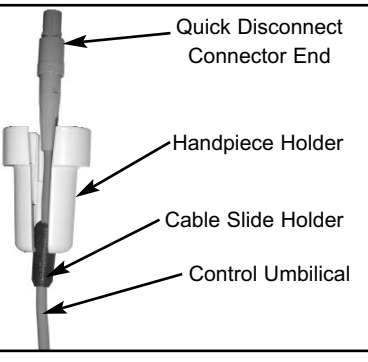

*Stored USB Umbilical*

**USB Video Diagnostic -** If live video is not displayed on the PC monitor of the Acclaim System when the streaming video capture software application is running, there could be a problem with the settings in the software application or with the camera system.

Perform the USB Video Diagnostic procedure to check the following:

- ❑ The camera and the USB 2.0 interface control module of the USB Umbilical are working correctly.
- 
- □ The USB Umbilical is correctly connected between the camera and the computer
- ❑ The camera USB driver files are installed correctly on the PC.

Conduct the USB Video Diagnostic by performing procedure the following steps.

- 1. Go to the Start button and select *Programs*.
- 2. Select the *Acclaim* program option and click on *AMCAP* and observe that the *AMCAP* screen opens.
- 3. On the *AMCAP* screen, click *DEVICES* on the menu bar along the top of the screen and make sure that *ACCLAIM USB ONLY CAMERA* is selected from the drop down list.
- 4. Click *OPTIONS* on the menu bar along the top of the AMCAP screen and make sure that *PREVIEW* is selected from the drop down list.
- 5. Depending on the outcome of the USB Video Diagnostic, perform one of the following:
	- a. If a live image is correctly displayed, exit from AMCAP application and make sure that the streaming video capture software application is configured correctly.
	- b. If a live image is not displayed, exit from AMCAP application and check the camera, USB Umbilical and USB driver file installation.
	- c. If a live image is displayed but the image colors are not correct, reset the driver's video settings by performing the procedures of step 6.
- 6. Reset the driver's video settings by performing the following:
	- a. On the AMCAP screen, click *OPTIONS* on the menu bar along the top of the screen and select *VIDEO CAPTURE FILTER* from the drop down list.
	- b. On the Properties screen select the *VIDEO PROC AMP* tab and then click the *DEFAULT* button. The image colors should now be correct. Click *OK* to close the Properties screen and exit from AMCAP application.

### *MAINTENANCE*

### **INSPECTION AND CLEANING**

Perform the following inspection and cleaning procedures periodically as a preventive maintenance measure to keep the Acclaim System in optimal condition resulting in trouble-free operation producing crisp, clear images.

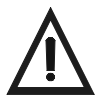

Do not attempt any internal service of Acclaim System components. Contact your local authorized air techniques dealer for service. Failure to heed this warning may result in equipment damage and voiding the warranty.

**Inspection -** Routinely inspect each component of the Acclaim System for possible defects as follows:

- 1. Camera Handpiece
	- a. Check overall handpiece for chips, cracks or other irregularities.
	- b. Check the lens window for debris or spots.
	- c. Check the connector socket for damage.
- 2. Cables and Connectors
	- a. Check cables for damaged or deteriorated insulation kinking or twisting.
	- b. Check connectors for loose, bent or missing pins.
	- c. Check that the quick-disconnect plug end snaps close to snugly secure the Camera Handpiece connector.

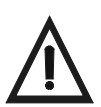

Do not spray cleaning liquids or disinfectants directly on the camera handpiece. Use care not to allow liquids to run into internal circuitry.

Do not wipe the surfaces using benzine, thinner, etc. as this may degrade the finish.

Do not autoclave the Camera Handpiece.

**CAUTION:** Unplug the Acclaim System components before performing cleaning.

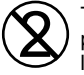

**2** The infection control sheath must be used for only one patient and disposed of properly in accordance with local code. local code.

**Cleaning -** Clean each component of the Acclaim System as necessary by performing the following procedures.

- 1. Camera Handpiece Following every patient use, remove the infection control sheath from the Camera Handpiece and dispose in accordance with local regulations. The Camera Handpiece can be wiped clean and disinfected with any non-corrosive surface disinfectant such as Birex® se.
- 2. Camera Window Lens Remove debris or spots from lens window by cleaning with alcohol and cotton swabs.

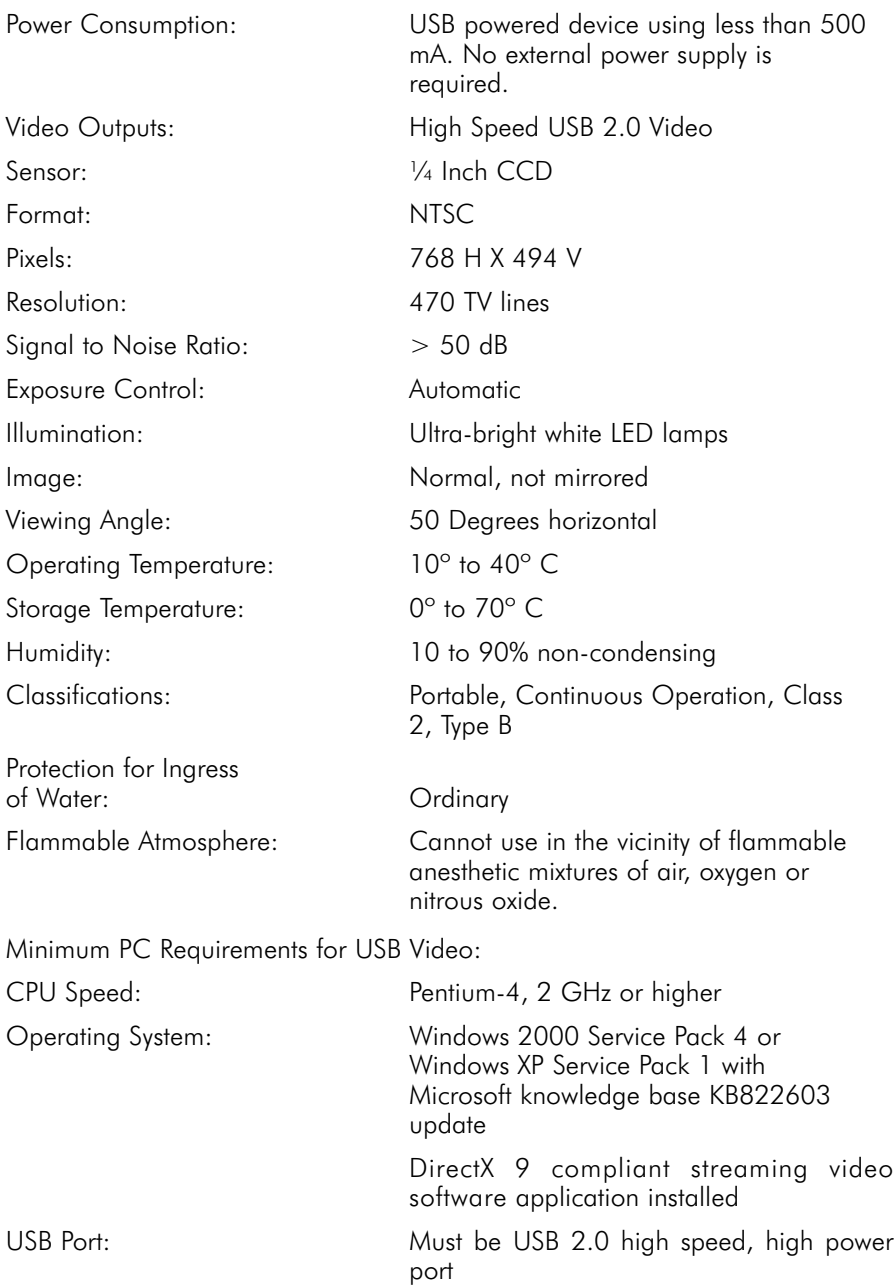

### *PHYSICAL CHARACTERISTICS*

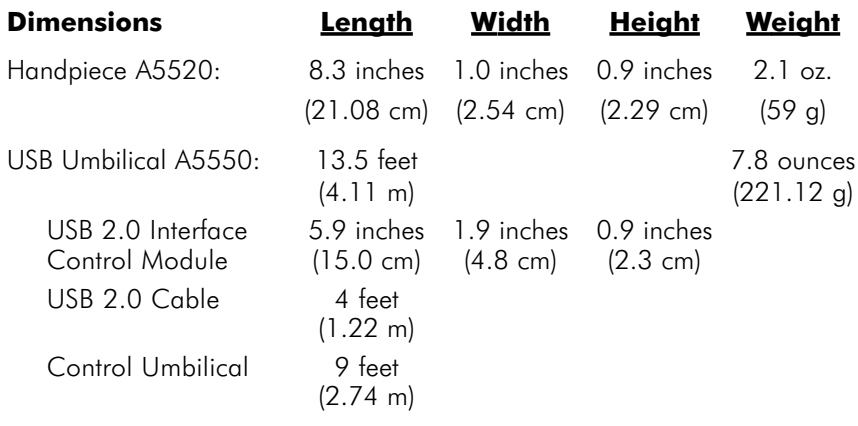

### *ACCESSORIES*

The following lists the ordering number and description for accessory components available to maintain and expand the Acclaim USB Only Camera System to meet your professional needs. Contact your Air Techniques Dealer for information.

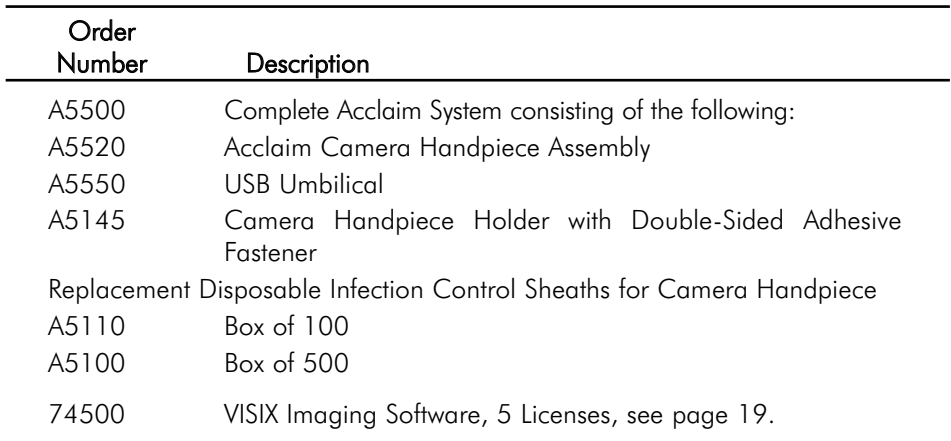

Consider VISIX, our new comprehensive digital imaging software application, providing seamless integration with our digital imaging suite; the Accent CCD Intraoral Sensor, ScanX PSP Systems and Acclaim Intraoral Cameras.

#### **Key Features.**

- ❑ Easy to learn.
- ❑ Simple to use.
- ❑ Acquire, mount, view and store images with just a few mouse clicks.
- ❑ Customize images to personal preferences with our simple Set-Up 1-2-3 tool.
- ❑ Exposure Our Stop Light Exposure System is a unique indicator to ensure optimum data capture. It helps you acquire great images by monitoring X-ray exposure.
- ❑ Viewing VISIX provides automatic image mounting that is completely customizable.
- ❑ Flexibility VISIX includes a built-in bridging solution to over 35 Practice Management Software titles.

VISIX is the superb software complement for Acclaim. Contact your authorized dealer for further information.

Air Techniques and ALLPRO Imaging are leading manufacturers of fine dental, medical and veterinary equipment from air and vacuum systems and X-ray film processors, to an impressive line of new products incorporating the most recent technological advances. These new products, vital components of the innovative professional practice, include intraoral cameras, digital imaging systems, which utilizes phosphor plate technology and, most recently, an intraoral digital X-ray system using sensor technology.

Air Techniques and ALLPRO Imaging have been manufacturing quality products for the dental, medical and veterinary professional since 1962.

Air Techniques and ALLPRO Imaging products are distributed only through authorized dealers. Refer to www.airtechniques.com or www.allproimaging.com to find a dealer in your area.

Accent<sup>™</sup> Intraoral Digital X-ray Image System □ Acclaim® USB Only Intraoral Digital Video Camera System<br>□ Acclaim® Intraoral Digital Video Camera System □ Acclaim® Intraoral Digital Video Camera System<br>□ AirStar® □ AirStar®<br>□ A/T 200<br>□ Guardic IR ❑ A/T 2000® XR HNIQUES □ Guardian™ Amalgam Collector<br>□ Peri-Pro® 1-800-AIR-TECH □ Peri-Pro<sup>®</sup><br>□ Provecta (1-800-247-8324) □ Provecta 70TM<br>□ Rinsendo Root www.airtechniques.com □ Rinsendo Root Canal Disinfection System<br>□ ScanX®<br>□ STS™  $ScanX^{\circledR}$ STS™ □ VacStar<sup>TM</sup> ❑ 100 Plus □ 2010<br>□ Medse<br>□ Provee<br>□ ScanX<br>□ ScanX ❑ Medscope ❑ Provecta V  $ScanX^{\circledR}$  12 <table>\n<tbody>\n<tr>\n<th>•</th>\n<th>ScanX®</th>\n<th>DVM</th>\n</tr>\n<tr>\n<td>•</td>\n<td>ScanX®</td>\n<td>12D</td>\n</tr>\n<tr>\n<td>•</td>\n<td>ScanX®</td>\n<td>NDT</td>\n</tr>\n</tbody>\n</table> ScanX<sup>®</sup> 12 DVM **□** ScanX<sup>®</sup> NDT<br>□ ScanX<sup>®</sup> 12 P<br>□ ScanX<sup>®</sup> 14 P  $\mathscr{P}$ Allpro Imaging ScanX<sup>®</sup> 12 Portable 1-800-AIR-TECH ❑ ScanX® 14 Portable (1-800-247-8324) ❑ ScanX® NDT Portable www.allproimaging.com ScanX<sup>®</sup> 14 In-Counter

Free Manuals Download Website [http://myh66.com](http://myh66.com/) [http://usermanuals.us](http://usermanuals.us/) [http://www.somanuals.com](http://www.somanuals.com/) [http://www.4manuals.cc](http://www.4manuals.cc/) [http://www.manual-lib.com](http://www.manual-lib.com/) [http://www.404manual.com](http://www.404manual.com/) [http://www.luxmanual.com](http://www.luxmanual.com/) [http://aubethermostatmanual.com](http://aubethermostatmanual.com/) Golf course search by state [http://golfingnear.com](http://www.golfingnear.com/)

Email search by domain

[http://emailbydomain.com](http://emailbydomain.com/) Auto manuals search

[http://auto.somanuals.com](http://auto.somanuals.com/) TV manuals search

[http://tv.somanuals.com](http://tv.somanuals.com/)